# **Activation (XLS Wizard)**

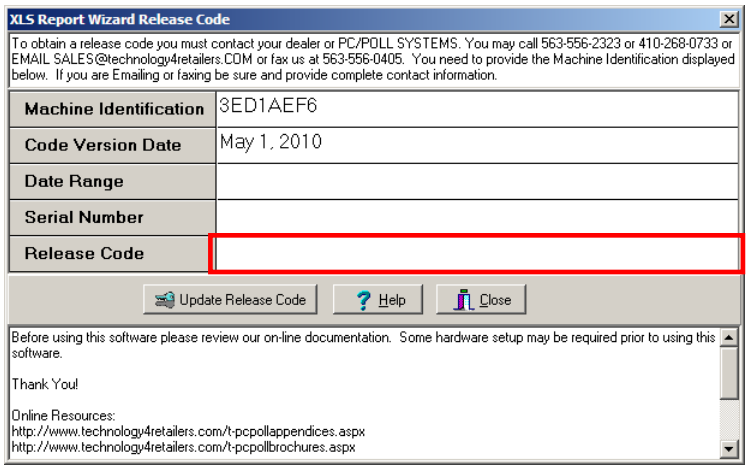

After installation, the first time the XLS Report Wizard software is opened, a window will open saying that the user does not have a valid release code and asking if the user would like to enter one. Click **Yes**. The software requires a **Release Code** to open whether installed from a CD or from the Tri-Technical Systems web site at [www.technology4retailers.com.](http://www.technology4retailers.com/) From the screen, Tri-Technical Systems will need the **Machine Identification** number, **Code Version Date**, and the name of the software program. Contact sales by phone at 563-556-3556, via email at [sales@technology4retailers.com,](mailto:sales@technology4retailers.com) or via fax at 563-556- 0405. Enter the code given by sales in the **Release Code** entry box in red above. Click the **Update Release Code** button. The program can now be opened.

The **Release Code** determines the software's date range of functioning and the **Serial Number**. The **Release Code** updates this information automatically; it cannot be edited. After entering in the code given by TRI-TECHNICAL SYSTEMS staff, click the button labeled **Update Release Code**. The **Release Code** MUST be entered during the date range it is given for or it will not work! Check the dates displayed in the boxes shown under **Expiration Date** to make sure the date range is correct.

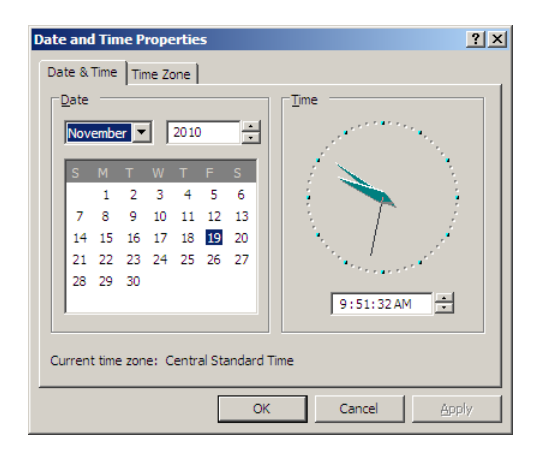

In addition, the date on the computer must be current. To check that the date on the computer is correct, double click on the time display in the lower right on the System Tray.

*Note: If the software is to be moved from one computer to another, you will be required to contact your cash register dealer before moving the software. Your Dealer must contact Tri-Technical Systems before the software is moved to another computer and a new release code is issued.*

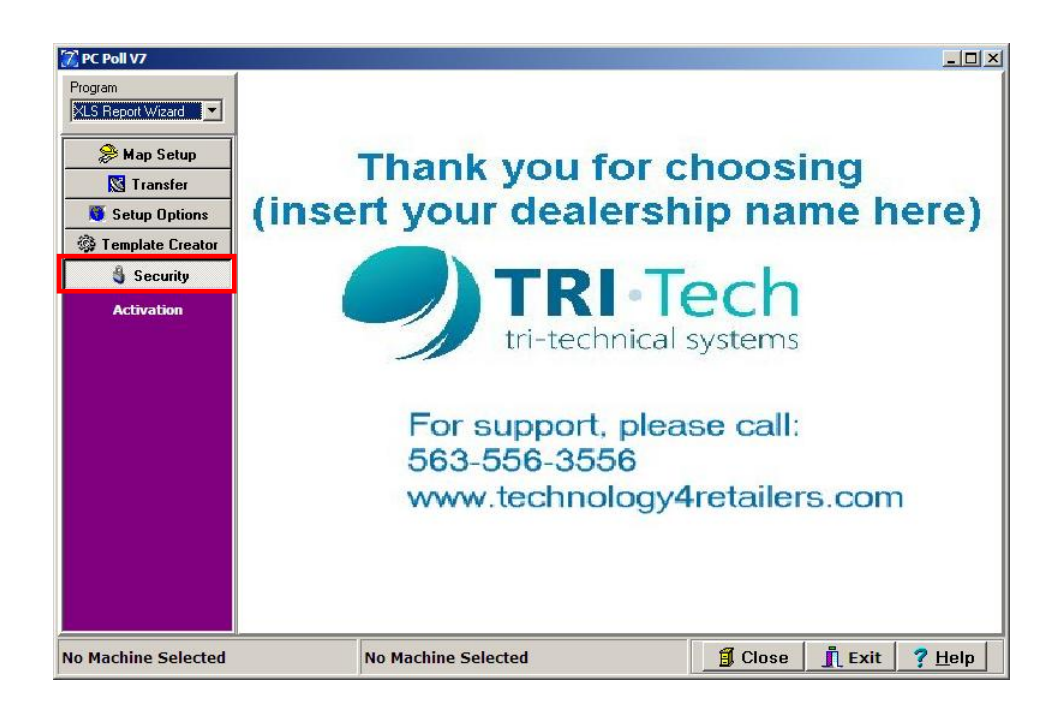

To find the release code screen again, click on the **Security** button on the menu on the left. The **Activation** button appears on the menu. Click the **Activation** button.

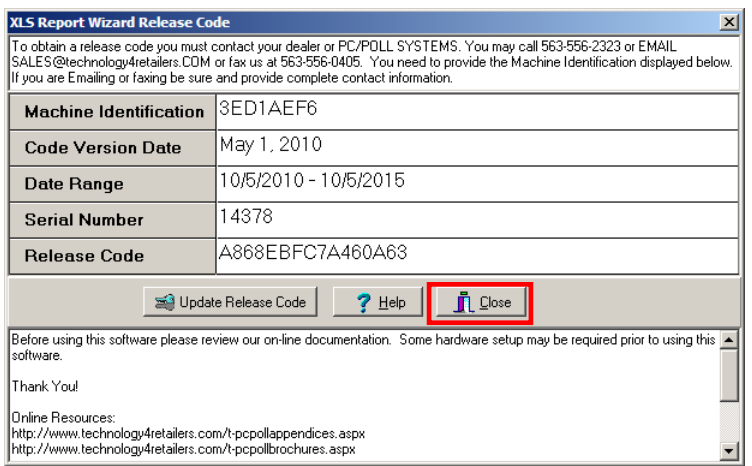

The **XLS Report Wizard Release Code** screen will open. To close the screen, click the **Close** button.

# **Setup Options**

General Tab

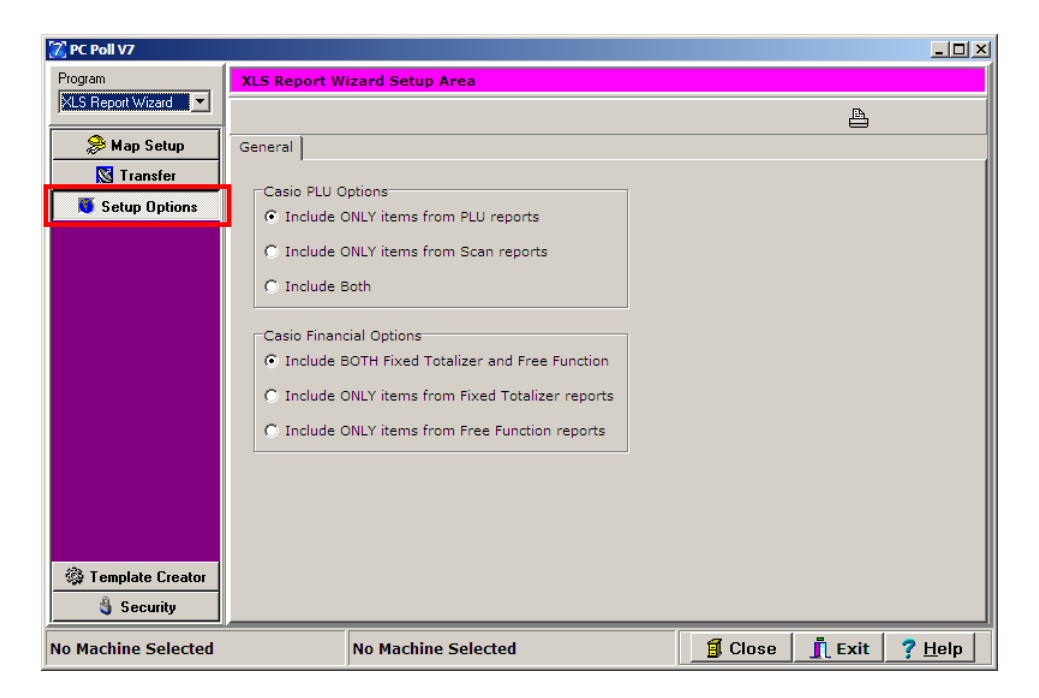

To open the **Setup** Options area of the software, click on the **Setup** Options button on the left hand menu. The Casio PLU Options and Casio Financial Options sections of the **General** tab allow users to pick what data will be included in their reports.

### Casio PLU Options

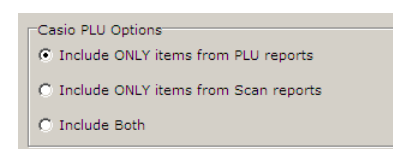

This section of the screen contains the following options: **Include ONLY items from PLU reports, Include ONLY items from Scan reports**, and **Include Both**. Click on the appropriate option.

### Casio Financial Options

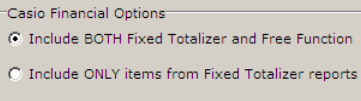

C Include ONLY items from Free Function reports

This section of the screen contains the following options: **Include BOTH Fixed Totalizer and Free Function**, **Include ONLY items from Fixed Totalizer reports**, and **Include ONLY items from Free Function reports**. Click on the appropriate options.

# **Map Setup (XLS Report Wizard)**

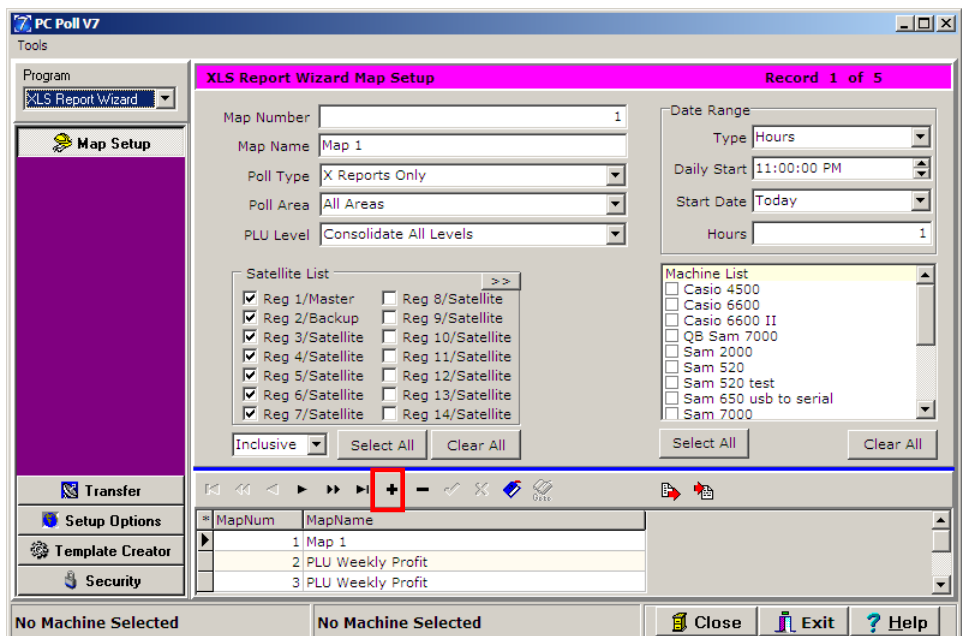

The Map Setup area contains options to use when adding new maps. It also allows for editing.

Click on the plus button  $\mathbf{t}$  on the lower tool bar to add a new record.

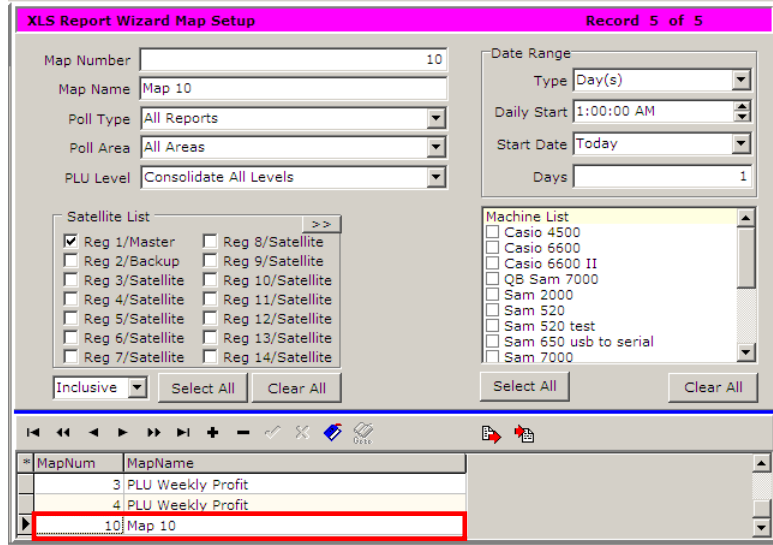

A new record is added to the lower grid. After picking the options in the upper part of the screen, click the check mark to post the new record.

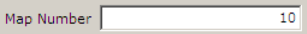

**Map Number** The Map Number is assigned by the software to the new map.

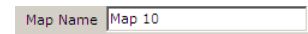

**Map Name** A descriptive name can be added to the map.

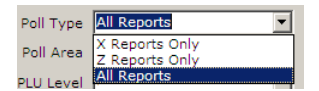

**Poll Type** Choose between All Reports, X Reports Only, or Z Reports Only.

| Poll Area All Areas |                                                      |
|---------------------|------------------------------------------------------|
|                     | PLU Level Area 1 Reports Only<br>Area 2 Reports Only |
|                     | Satellite Lis Area 3 Reports Only                    |
|                     | Reg 1/M Area 4 Reports Only                          |
|                     |                                                      |
|                     | Reg 2/B Area 6 Reports Only                          |
|                     | Reg 3/S All Areas                                    |
|                     |                                                      |

**Poll Area** Choose between All Areas or Area 1-6 Only.

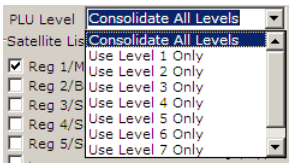

**PLU Level** Offers the option to Consolidate All Levels or to use only one level - 1through 8.

#### Date Range Section

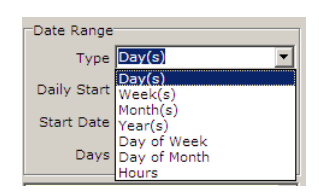

**Type** Allows users to choose between Day(s), Week(s), Month(s), Year(s), Day of (the) Week, Day of (the) Month, and Hours so that they can customize the results of their reports.

**Daily Start** Use to set what time a Day starts.

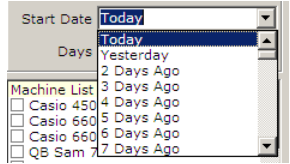

**Start Date** Enter the day to begin the report. It can be **Today**, **Yesterday**, or **2 Days Ago** up to **1000 Days Ago**.

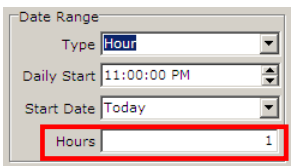

**Days/Weeks/Months/Years/Day of Week/Day of the Month/Hours** The bottom entry box in the Date Range Section is dynamic. Depending on the option picked for **Type**, then the entry box above in red will change. If Hour was picked for **Type**, then the number entered in the bottom entry box will be the number of hours to include.

#### Satellite List Section

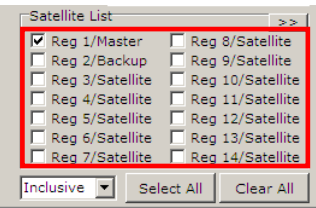

**Satellite List** Use to check the appropriate satellite machines to include in the report.

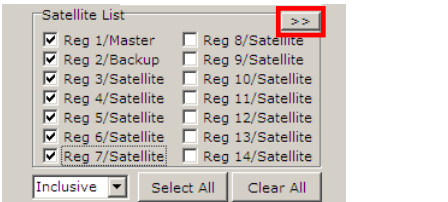

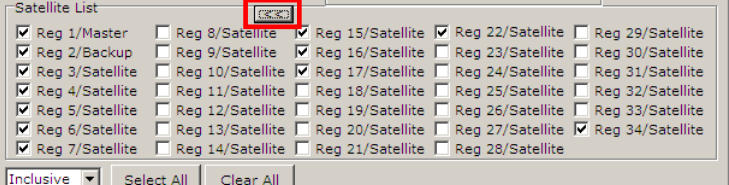

**Satellite List chevron** button The chevron button, in red above on the left, opens out the list of satellites to include in a report. Clicking the button again returns the extended screen to the normal size.

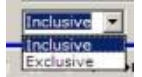

**Inclusive** Picking **Inclusive** includes any combination of the selected registers. For example, if registers 1, 2, & 3 are selected, the **Inclusive** feature includes a report with just register 1 and a report with register 1, 2, 3 to be included in the tabulation.

**Exclusive** The Exclusive feature offers an exact match on the selected set of machines. For example, if registers 1, 2, & 3 are selected, only reports with all registers 1, 2, & 3 will be included in the tabulation.

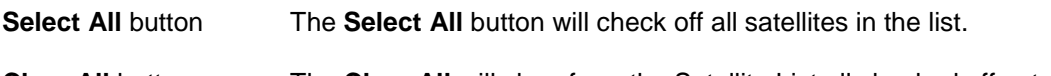

#### **Clear All** button The **Clear All** will clear from the Satellite List all checked off satellites.

### Machine List

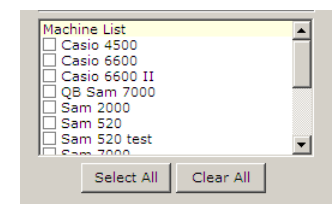

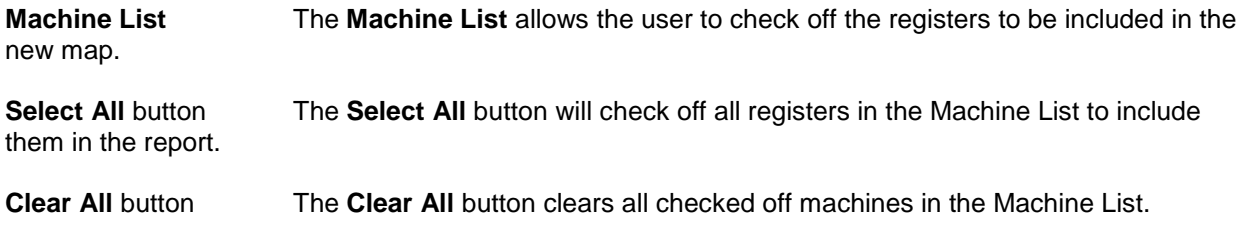